# 2. ご利用開始までの流れ

## ご利用開始登録の流れ

「やまぎん外為 Web」をご利用いただくために、ログインID取得、承認パターンの設定などをお手続きい ただきます。

#### ■マスターユーザの方

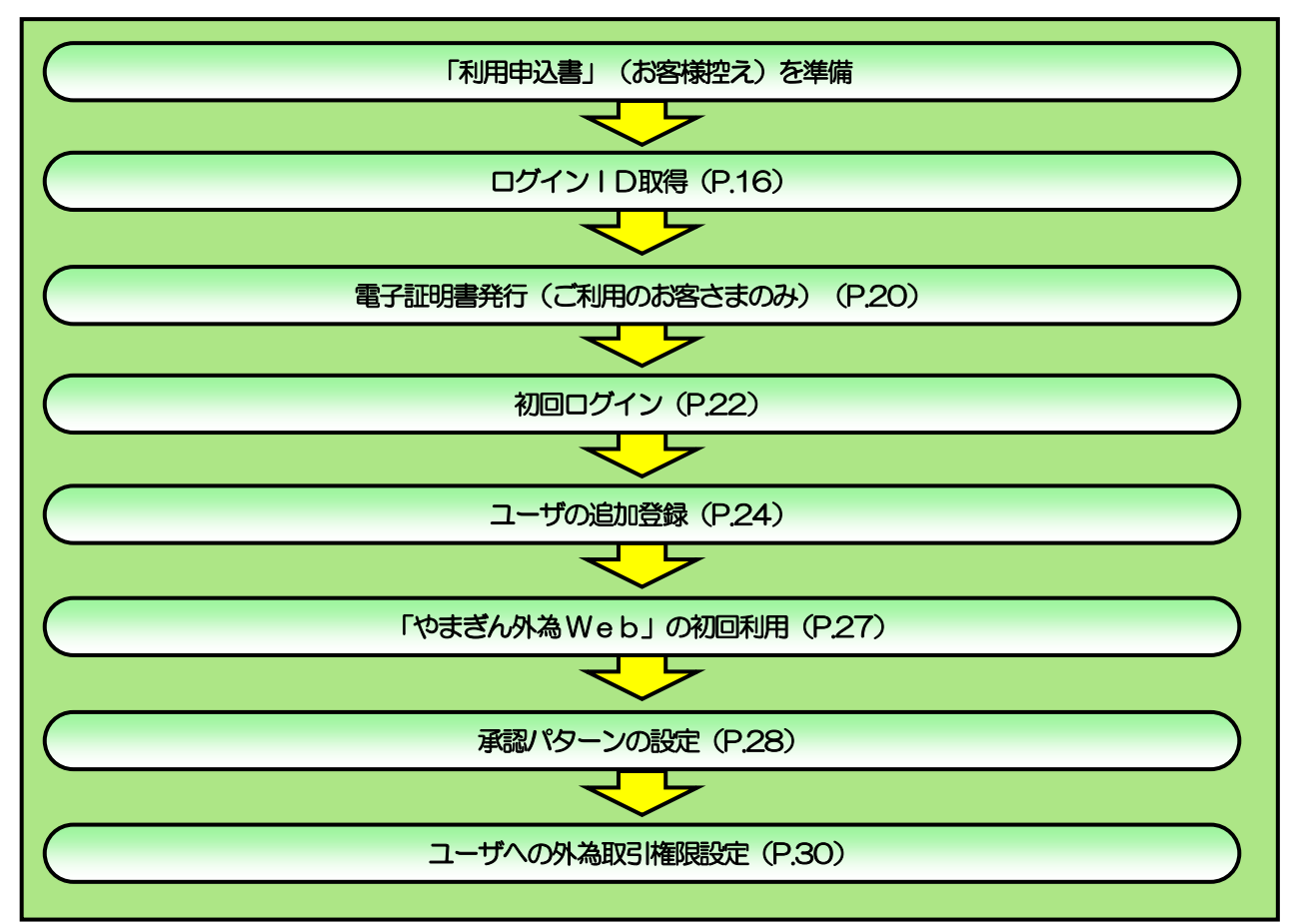

■管理者ユーザ・一般ユーザの方

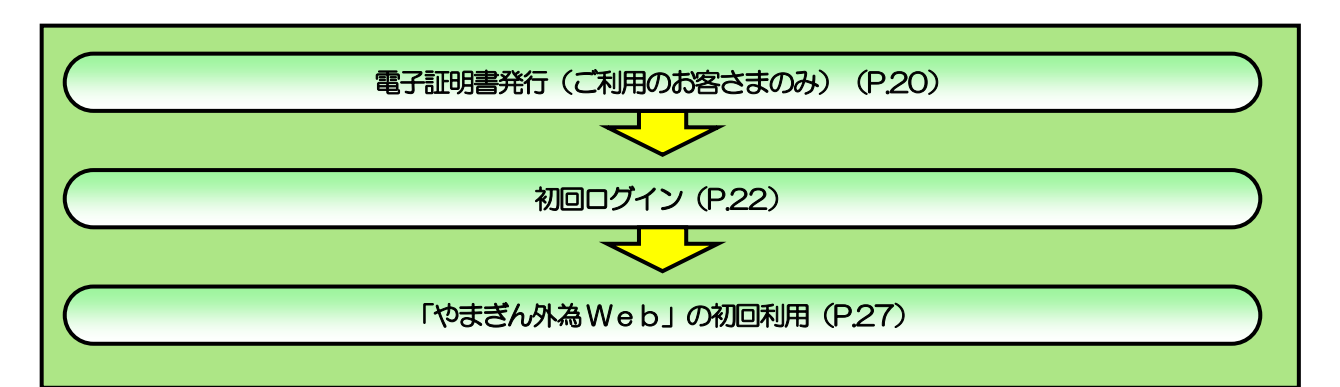

2 ご利用開始登録

## <span id="page-2-0"></span>2.1 ログインID取得

マスターユーザが初回ご利用の際は、ログインID取得を行ってください。

#### 2.1.1 山口銀行のホームページを表示して、[ログイン]を押しま す。

### 2.1.2 ログイン画面を表示して、[ログイン ID 取得]を押します。

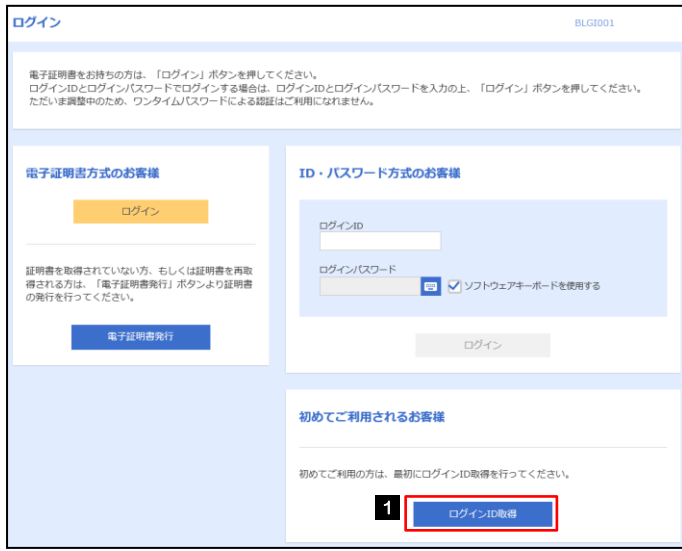

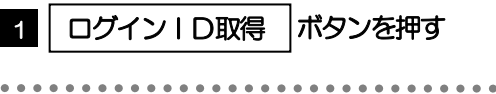

#### 2.1.3 代表口座情報と認証項目を入力し、[次へ]を押します。

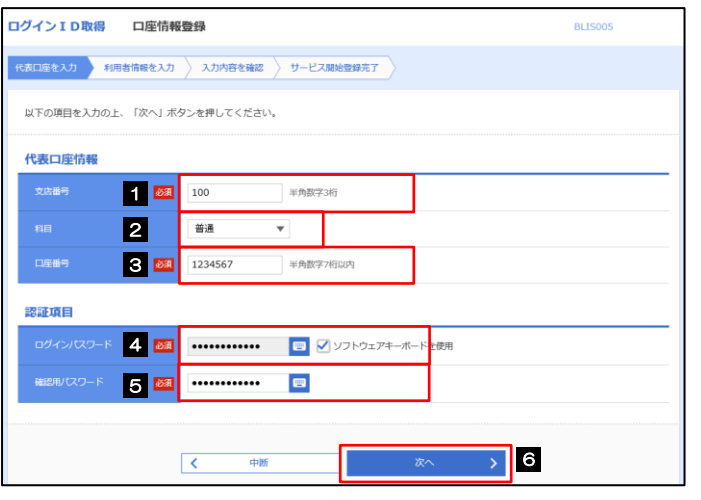

メモ

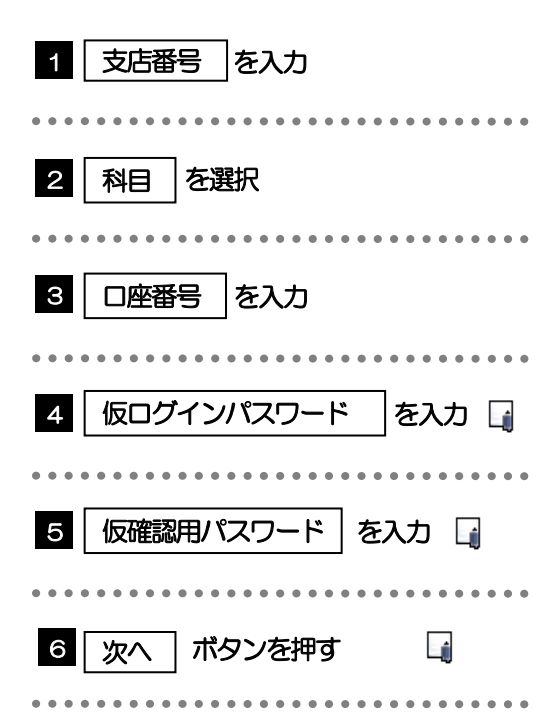

#### **≻代表ロ座情報と仮ログインパスワードは、「やまぎん外為Web利用申込書(お客様空え)に記載されている値を入力** してください。 ➢仮確認用パスワードは、「ご利用開始のお知らせ」に記載されている値を入力してください。

### 2.1.4 利用者情報を入力し、[次へ]を押します。

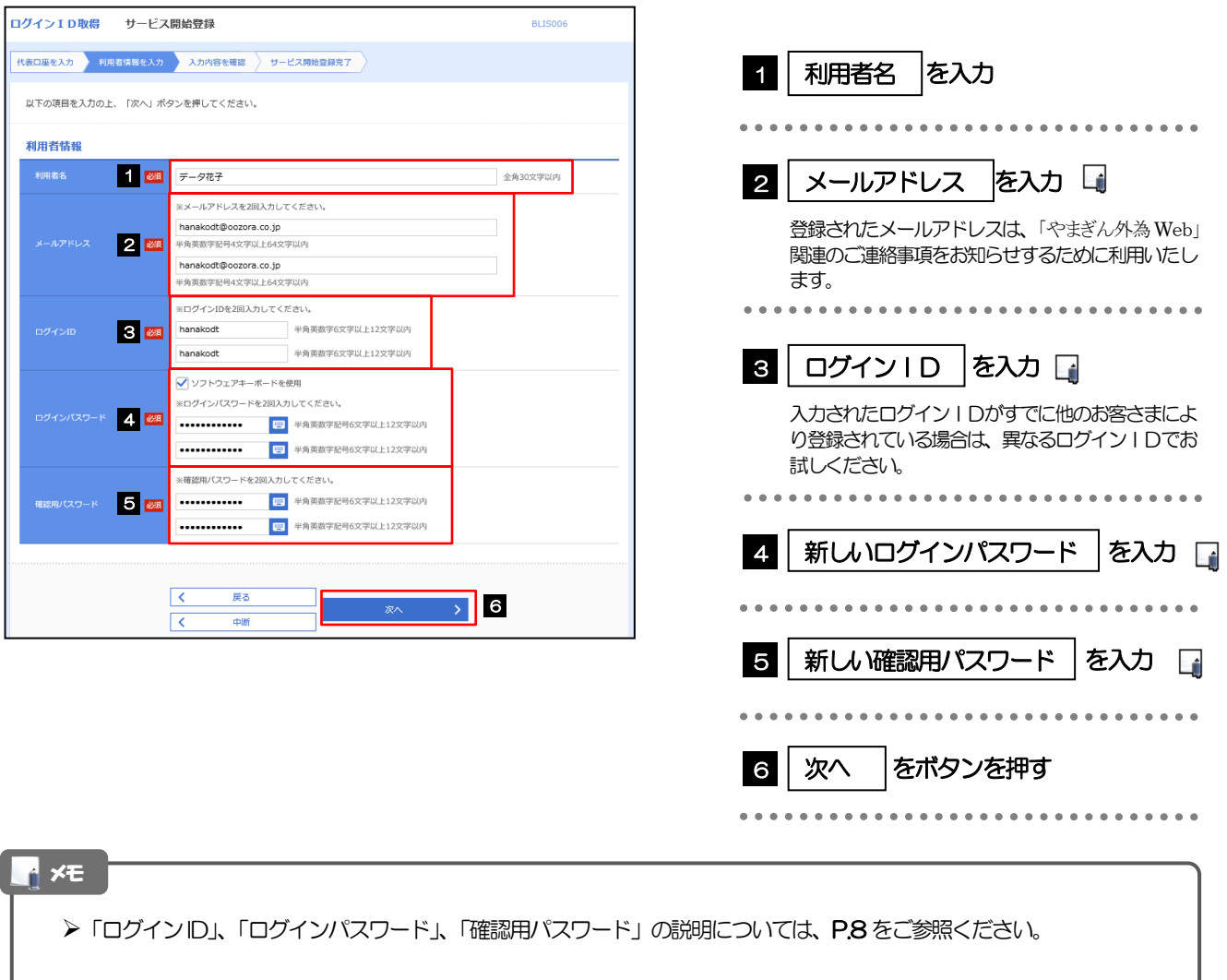

#### 2.1.5 利用者情報を確認し、[登録]を押します。

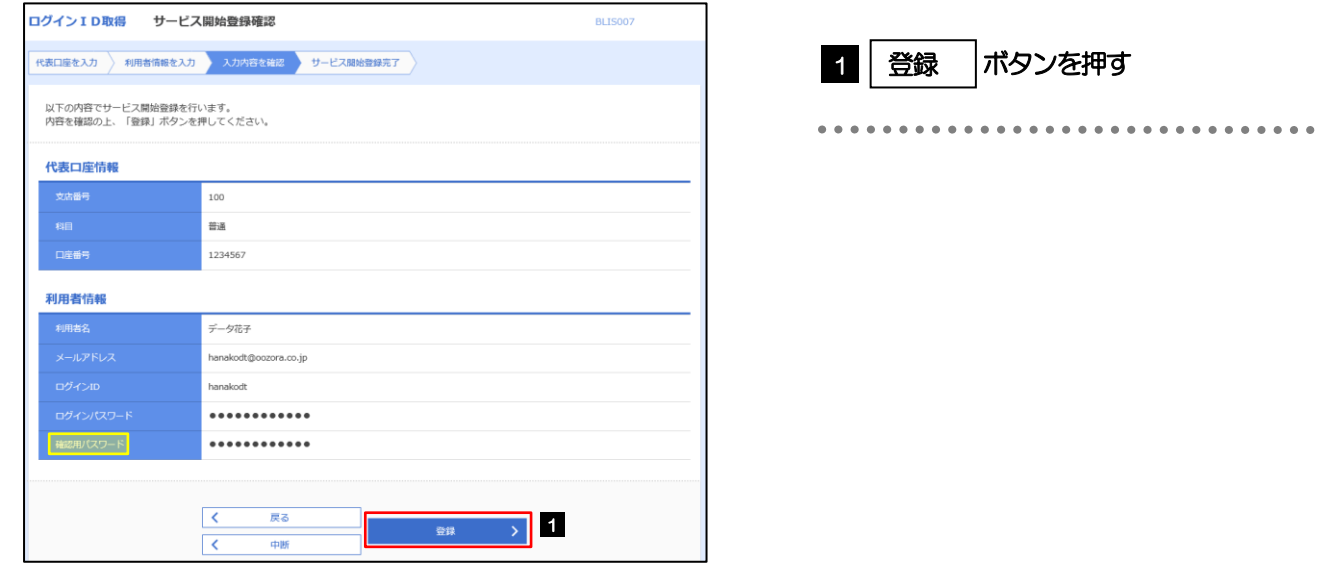

### 2.1.6 ログイン ID 取得の完了です。

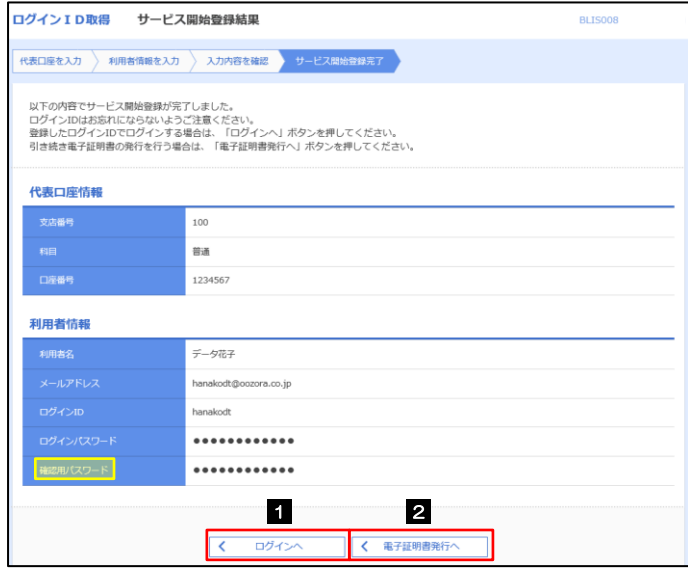

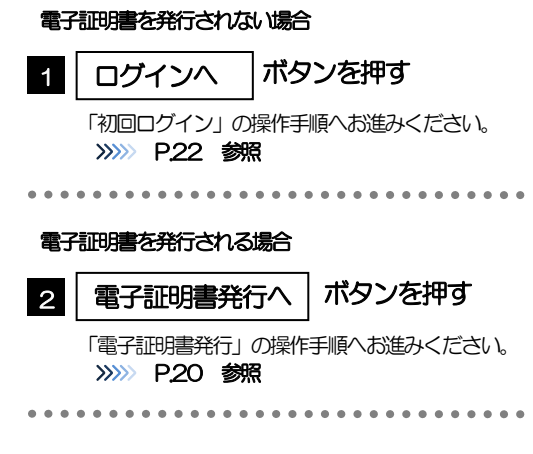

## <span id="page-6-0"></span>2.2 電子証明書発行

初めてご利用の方は、電子証明書の発行を行ってください。

#### 2.2.1 ログイン画面を表示して、[電子証明書発行]を押します。

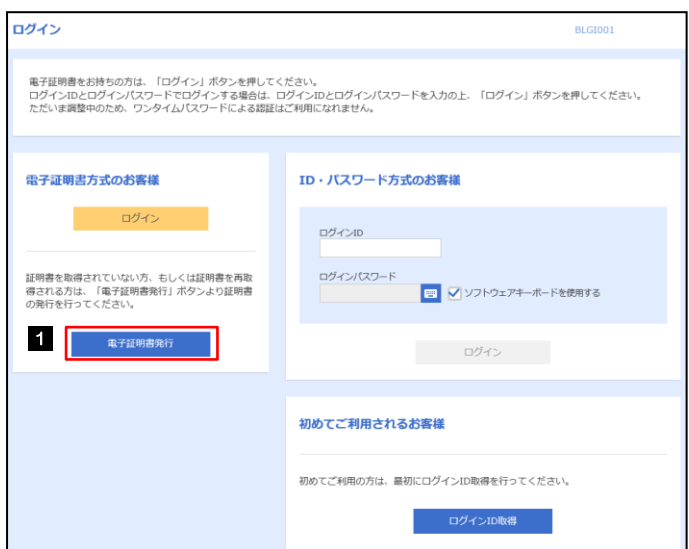

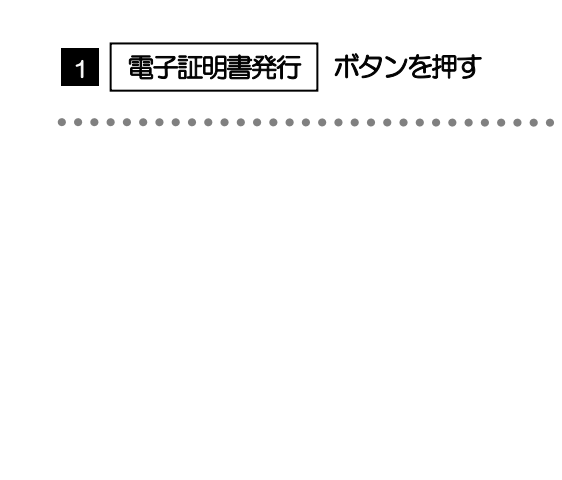

#### 2.2.2 証明書取得画面を表示して、[認証]を押します。

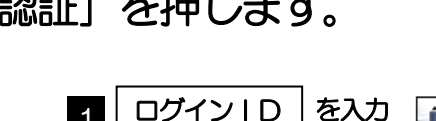

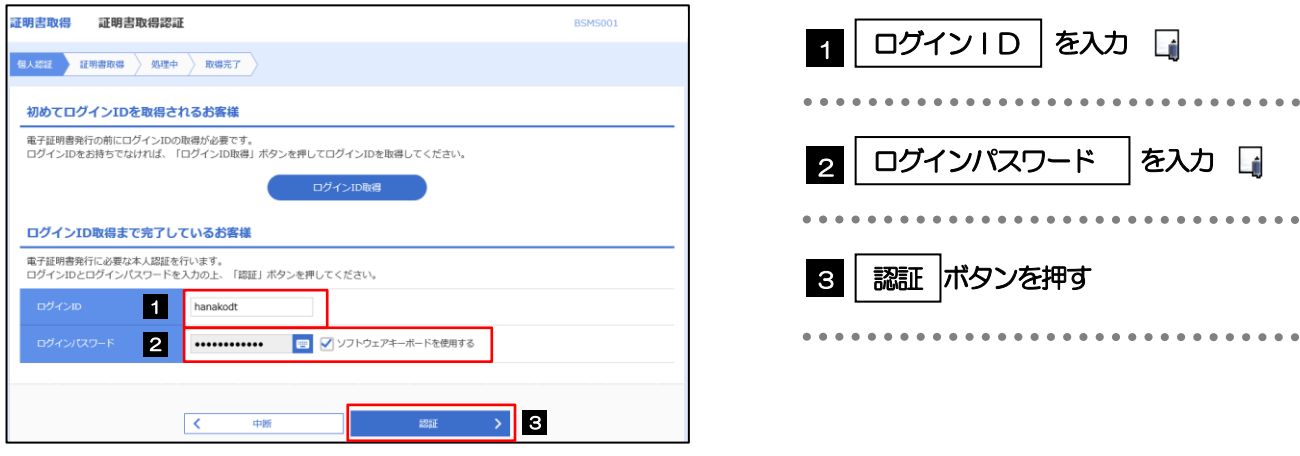

#### ➢マスターユーザの方は、ログインID取得時にご登録された「ログインID」、「ログインパスワード」を入力してくだ さい。 ➢管理者ユーザ・一般ユーザの方は、連絡された「ログインID」、「ログインパスワード」を入力してください。 **メモ**

2. ご利用開始までの流れ 2.ご利用開始登録

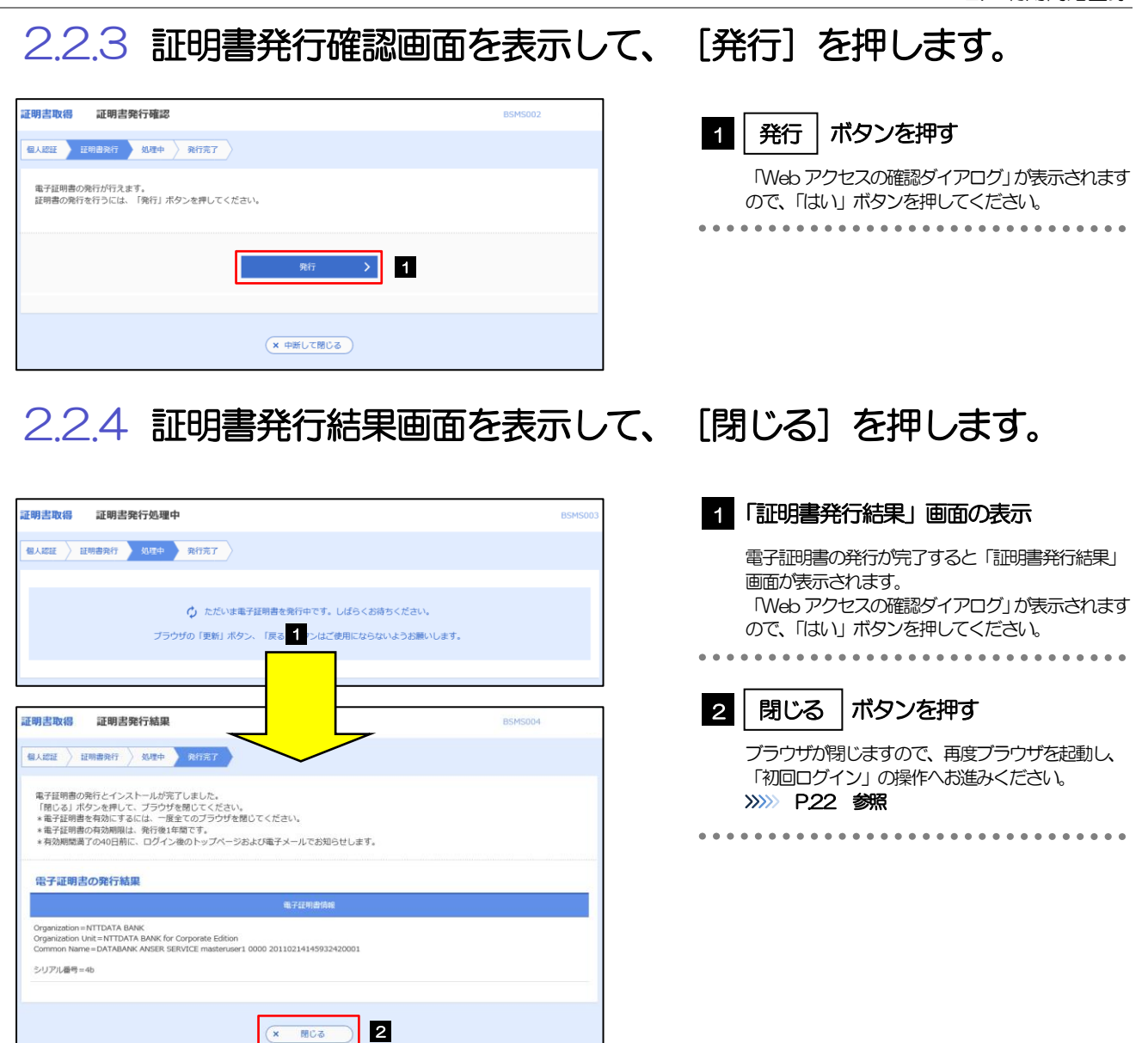

 $\ddot{\bullet}$ 

### <span id="page-8-0"></span>2.3 初回ログイン

### 2.3.1 ログイン画面を表示して、ログインします。

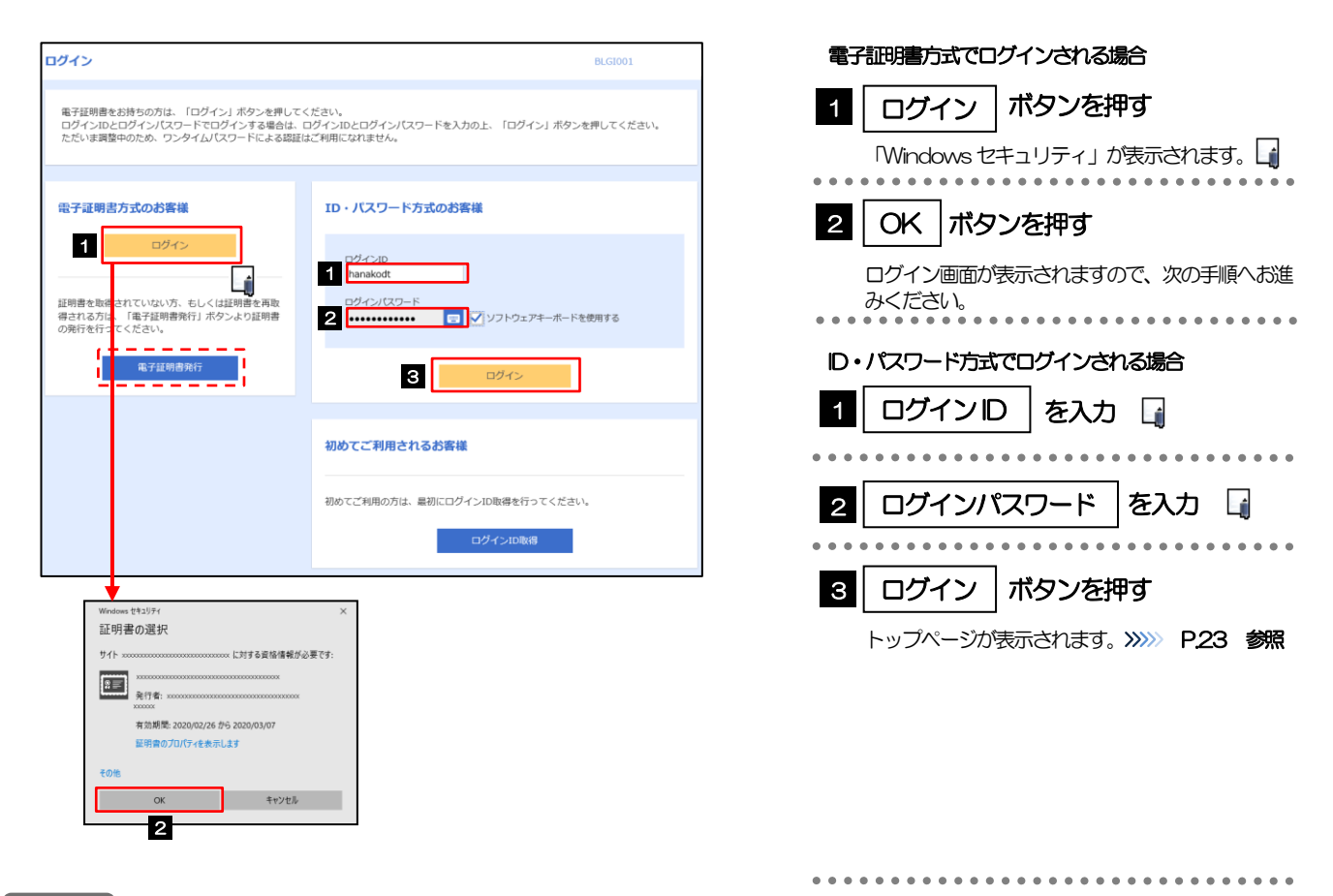

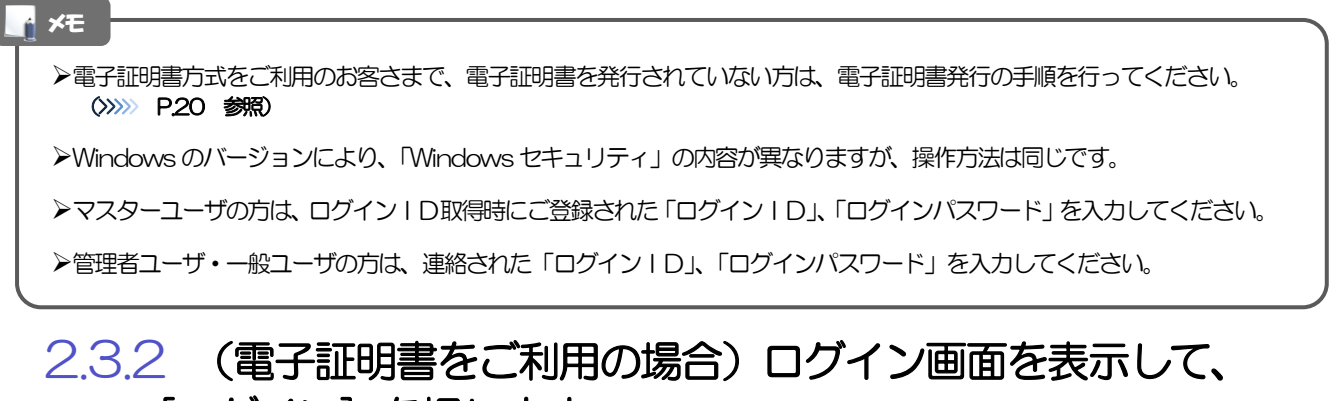

#### [ログイン] を押します。

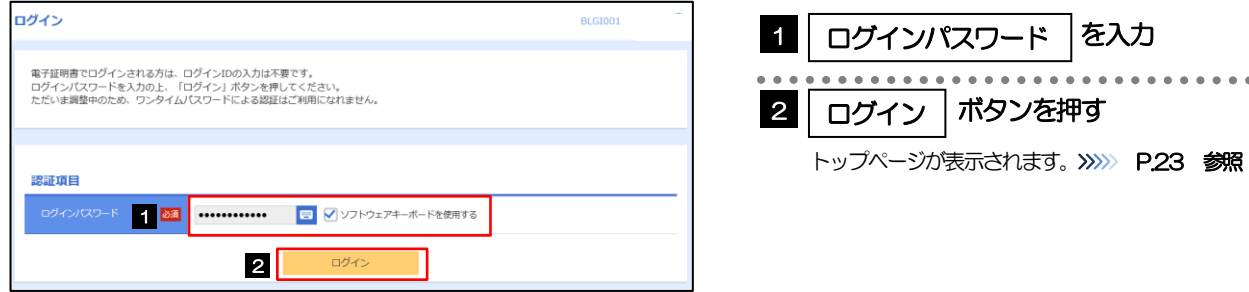

#### <span id="page-9-0"></span>2.3.3 トップページが表示されます。

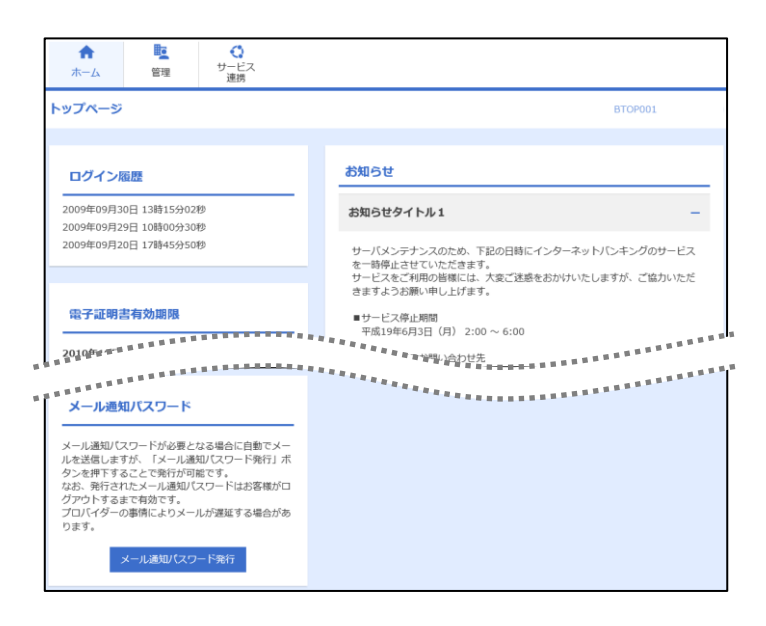

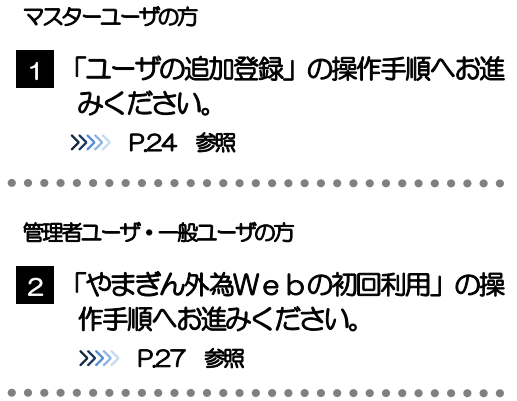

#### メモ

➢ログインを行った際、「ログイン時お知らせ」画面が表示されることがあります。 画面が表示された場合は、お知らせ内容をご確認のうえ「次へ」ボタンを押してください。

➢管理者ユーザ・一般ユーザの方が初回ログインを行った際、「パスワード強制変更」画面が表示されることがあります。 画面が表示された場合は、P.170 をご参照ください。

<span id="page-10-0"></span>2.4 ユーザの追加登録

マスターユーザの方以外が「やまぎん外為Web」をご利用される場合、ユーザの追加登録を行ってくだ さい。

ユーザの追加登録を行わない場合は、「やまぎん外為Webの初回利用」の操作手順へお進みください。 >>>>> [P.27](#page-13-0) 参照

2.4.1 メニューを表示して、[管理]>[利用者管理]>[利用者 情報の管理]を選択します。

#### 2.4.2 利用者一覧画面を表示して、[新規登録]を押します。

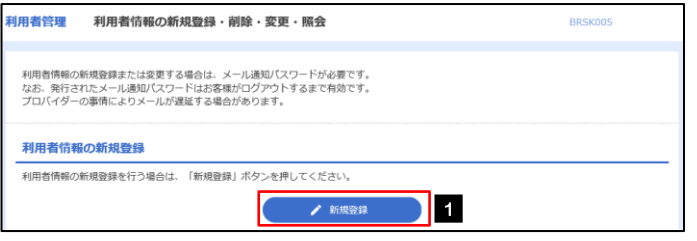

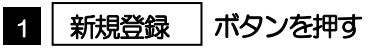

#### 2.4.3 利用者基本情報を入力し、[次へ]を押します。

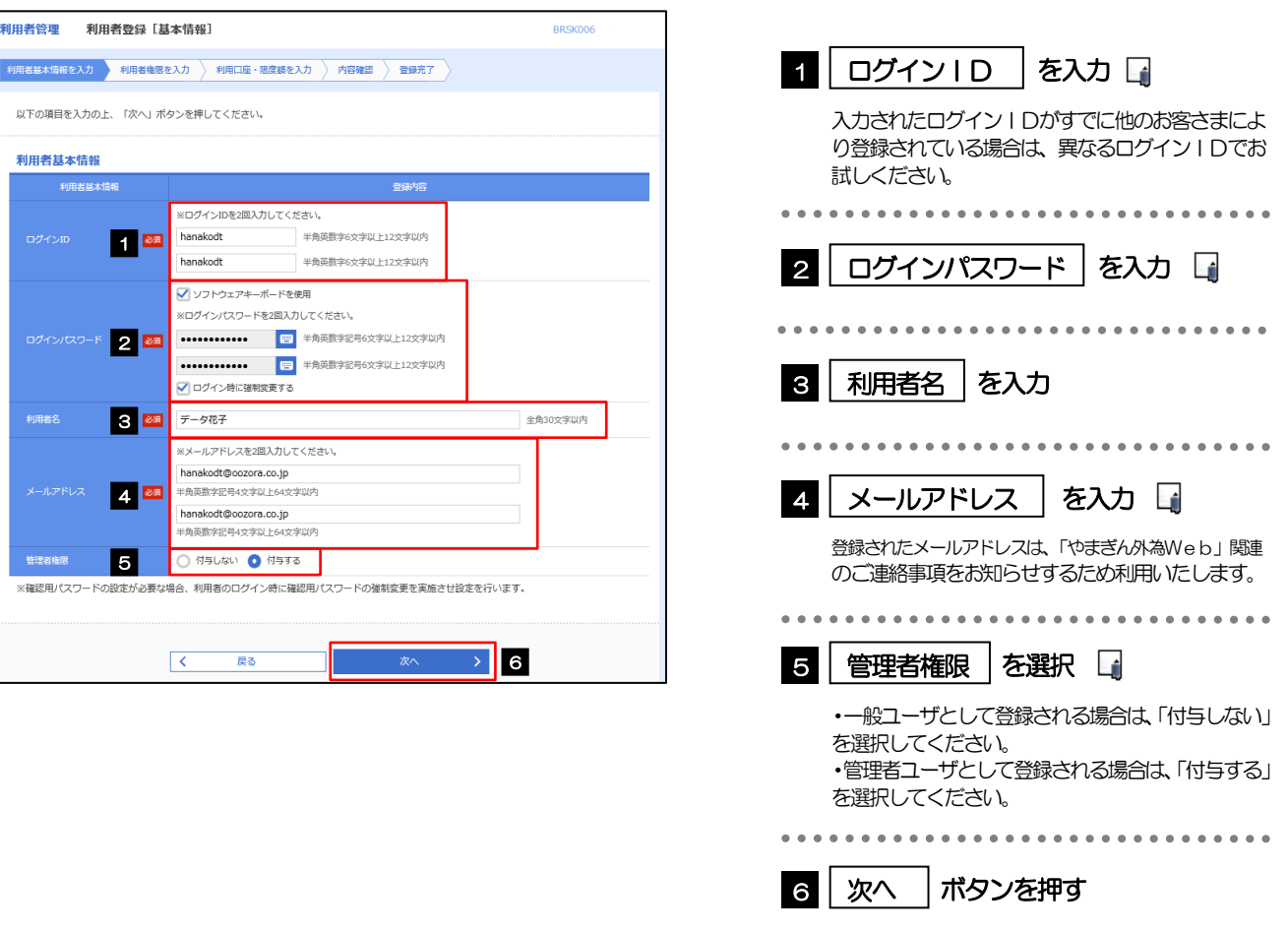

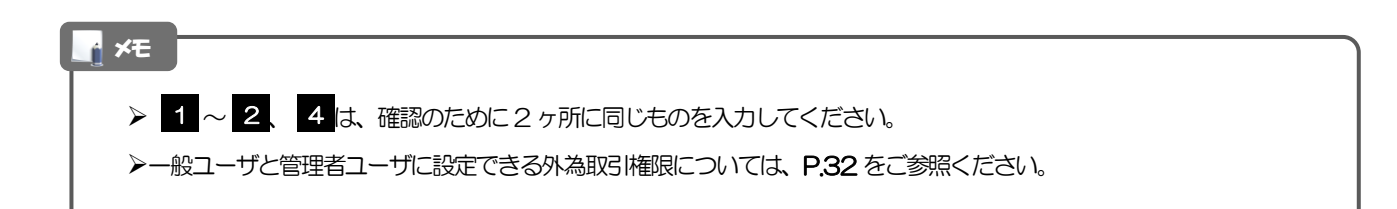

#### 2.4.4 「やまぎん外為Web」の利用権限を付与し、[次へ]を押 します。

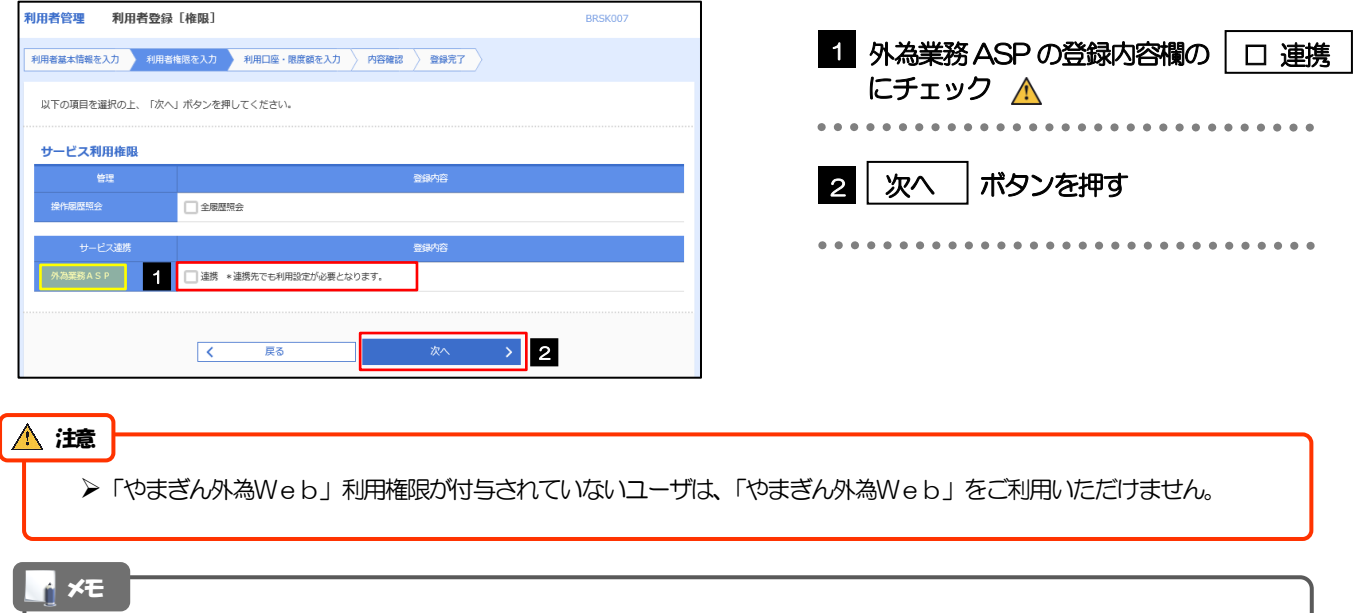

>最大で20 ユーザ(マスターユーザを含める)まで、「やまぎん外為Web」利用権限を付与することが可能です。

### 2.4.5 利用者登録[口座]画面を表示して、[登録]を押します。

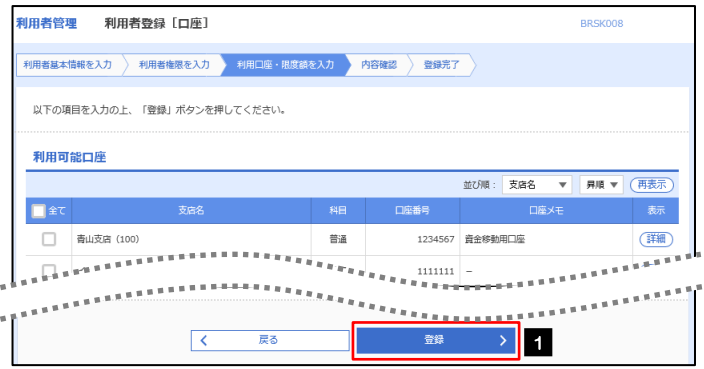

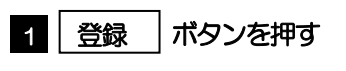

#### 2.4.6 登録情報を確認し、[実行]を押します。

![](_page_12_Picture_110.jpeg)

![](_page_12_Picture_111.jpeg)

#### 2.4.7 ユーザ登録の完了です。

![](_page_12_Picture_112.jpeg)

![](_page_12_Picture_113.jpeg)

## <span id="page-13-0"></span>2.5 「やまぎん外為Web」の初回利用

#### 2.5.1 「やまぎん外為Web」のトップ画面が表示されます。

![](_page_13_Picture_54.jpeg)

マスターユーザの方

1 「企業情報 (承認パターン・通知メール) の設定」の操作手順へお進みください。 >>>>> [P.28](#page-14-0) 参照

### <span id="page-14-0"></span>2.6 企業情報(承認パターン·通知メール)の設定

「やまぎん外為Web」のご利用にあたり、お客さま社内の承認パターンの設定を行ってください。

#### 2.6.1 メニューを表示して、[各種管理] > [企業情報] > [照 会・変更]を選択します。

2.6.2 企業情報を設定し、[内容確認]を押します。

![](_page_14_Picture_144.jpeg)

メモ

>承認パターンによってお取引の申込みまでの操作が異なります。>>>>> P.10 参照

![](_page_14_Picture_145.jpeg)

#### 2.6.3 設定内容を確認し、[実行]を押します。

![](_page_15_Picture_60.jpeg)

#### 2.6.4 企業情報の設定は完了です。

![](_page_15_Picture_61.jpeg)

![](_page_15_Picture_62.jpeg)

### <span id="page-16-0"></span>2.7 ユーザへの外為取引権限設定

「やまぎん外為Web」のご利用にあたり、ユーザへの外為取引権限の設定を行ってください。

ユーザの追加登録(>>>>> [P.24](#page-10-0) 参照)を行われていない場合は、以上で「ご利用開始登録」は完了となりま す。

※マスターユーザには、初めて「やまぎん外為Web」を利用する際にすべての外為取引権限が自動的に 設定されます。

#### 2.7.1 メニューを表示して、[各種管理] > [外為権限] > [照 会・変更]を選択します。

#### 2.7.2 権限を付与するユーザの [ログイン ID] リンクを押します。

![](_page_16_Picture_94.jpeg)

![](_page_16_Picture_95.jpeg)

メモ

➢マスターユーザは、「やまぎん外為Web」では「管理者ユーザ」として登録されます。

### 2.7.3 ユーザの情報を確認し、[変更]を押します。

![](_page_17_Picture_38.jpeg)

<span id="page-18-0"></span>2.7.4 権限情報を設定し、[内容確認]を押します。

![](_page_18_Picture_93.jpeg)

![](_page_19_Picture_206.jpeg)

➢権限情報の登録内容欄をチェックした場合、以下の機能が利用できます。

![](_page_19_Picture_207.jpeg)

△:「管理者権限分離機能」をご利用のお客さまは設定できません。

※1:為替予約の取引には、リーブオーダー成立により締結された為替予約取引を含みます。

➢「管理者権限分離機能」とは、管理者ユーザに設定できる権限を管理系業務の操作に限定し、実際の取引に関わる操作は 一般ユーザのみ利用可能とする機能のことです。

>「企業情報(承認パターン·通知メール)の設定」(>>>> P.[28](#page-14-0))、および「ユーザへの外為取引権限設定」(本操作)に ついては、管理者ユーザに対して自動的に権限が設定されます。(一般ユーザはご利用になれません。)

#### 2.7.5 設定内容を確認し、[実行]を押します。

![](_page_20_Picture_63.jpeg)

#### 2.7.6 ユーザへの外為取引権限の設定は完了です。

![](_page_20_Picture_64.jpeg)

![](_page_20_Picture_65.jpeg)